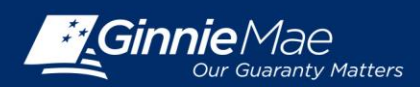

# **USING SECURID TOKEN IN GINNIE***NET*

#### **CONFIRM ABILITY TO SUBMIT IN GINNIE***NET*

In order to submit data in Ginnie*NET,* the user must first have the following:

- 1. Be listed on HUD Form 11702
- 2. Have a Ginnie*NET* login and password
- 3. Have a Ginnie*NET* role assigned
- 4. Have a GMEP Login and Password
- 5. Have SecurID Token Role Assigned in GMEP
- 6. Have "Authorized Ginnie*NET* Signer" role assigned in GMEP
- 7. Have an active SecurID Token
- 8. Ensure that the "Verify Role Assignment" check in GMEP has been completed by the user or the Security **Officer**

If the user has completed Steps 1 through 8 above, then the user may continue to the following processes.

### **LOG IN TO GINNIE***NET*

Log in to Ginnie*NET* at [www.ginnienet.net.](http://www.ginnienet.net/)

Click Continue to Login at the bottom of the screen.

1. Enter your Ginnie*NET* User ID and Password and click Login.

The Ginnie*NET* on the Web Main Menu displays.

## **HOST COMMUNICATIONS**

- 2. Click the Host Communications link on the Ginnie*NET* Main Menu.
- 3. Select one of the available menu options.
	- Issuer Communications
	- Investor Reporting Communications
	- Certifications Communications
	- HMBS Communications
	- HMBS Investor Reporting Communications
	- HMBS Certifications Communications

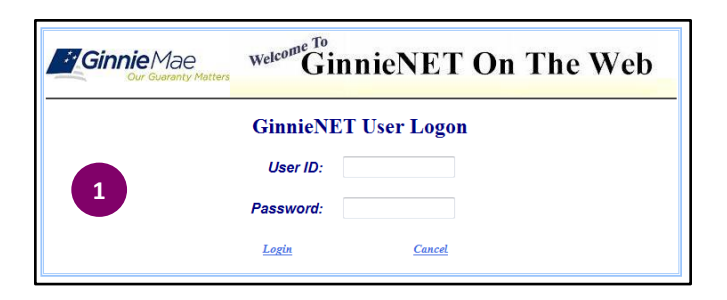

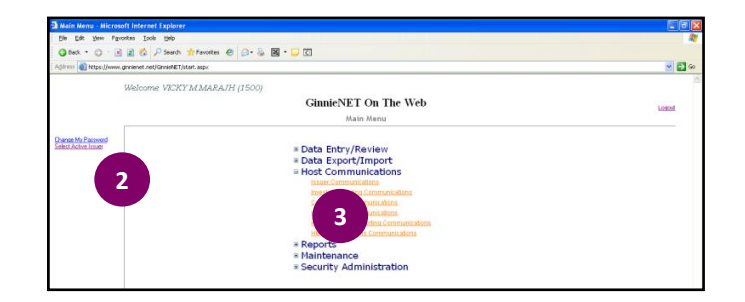

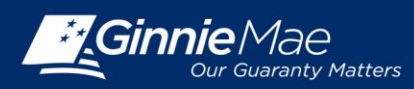

## Using SecurID Token in GinnieNET ISSUER QUICK REFERENCE CARD

- 4. Complete the tasks for the selected option.
- 5. Click Submit.

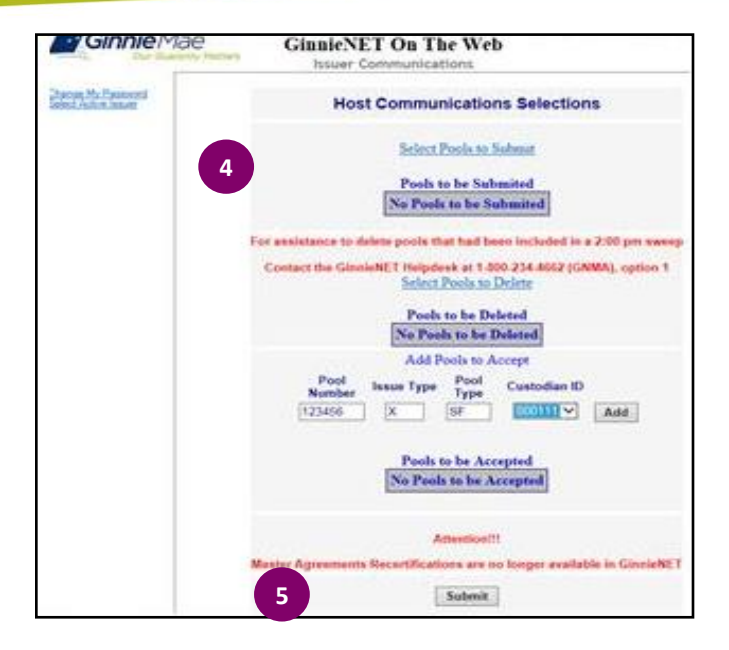

#### **SUBMISSION PROCESS**

- 6. Enter your GMEP ID and Password.
- 7. Click OK.
- 8. Enter your 10-digit ID consisting of your 4 digit PIN followed by the SecurID Token Authentication Code displayed on your token.
- 9. Click OK.

A "Success" or "Failure" login message will display. For unsuccessful login, retry or contact the SecurID Client Assistance Center at: 800- 332-4550 (Option 8).

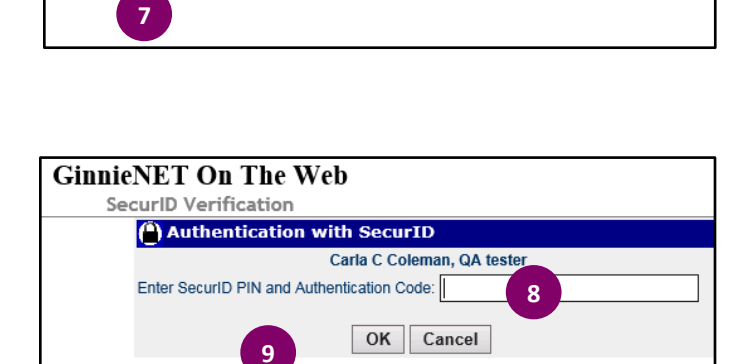

**6**

OK

**Enter your GMEP login credentials** 

Cancel

**GinnieNET On The Web** SecurID Verification

> Please enter your GMEP ID Please enter your GMEP Passwo